# JSTOR

#### http://www.jstor.org

Access provided by Ústav mezinárodních vztahů Praha

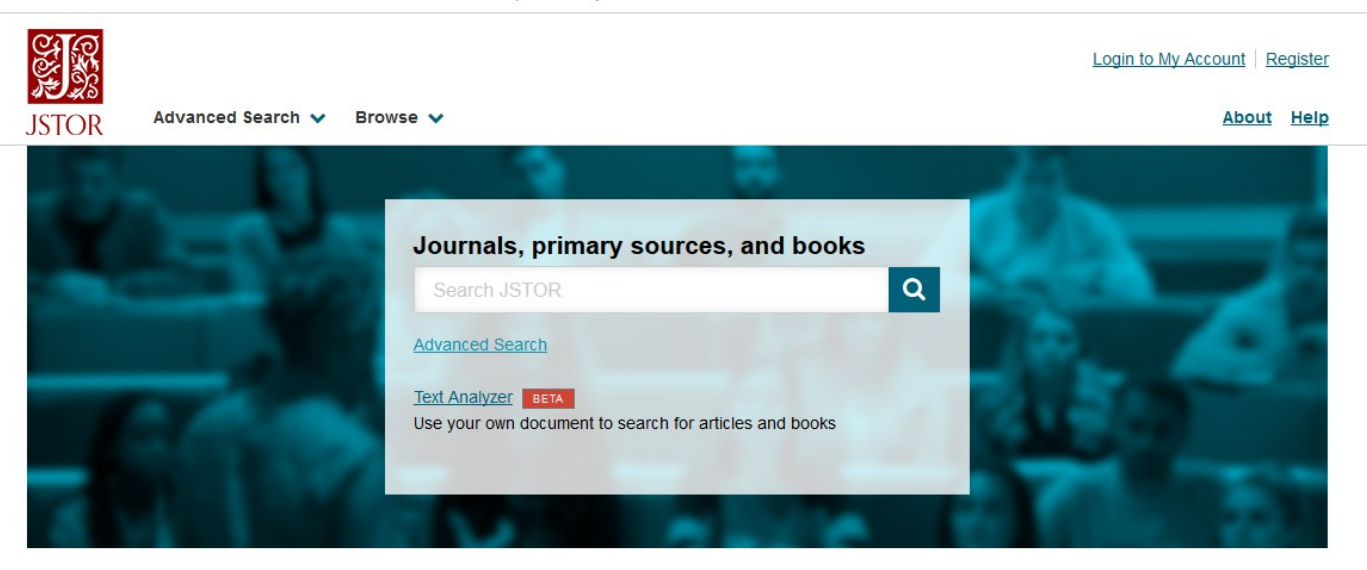

## Jednoduché vyhledávání – Basic Search

Do vyhledávacího pole napište hledané slovo nebo frázi. Vyhledávat lze dle *autora*, názvu nebo slov z plného textu celých časopisů.

- Pro vyhledání fráze použijte *uvozovky* (např. "punctuated equilibrium")
- Pro vyhledávání dle názvu článku použijte ti: (např. ti: "two person cooperative games")
- Pro vyhledávání dle autora použijte *au*: (např. au: "john nash")
- Pro kombinaci termínů použijte AND, OR, NOT (např. ti: "two-person cooperative games" AND au:"john nash")

### Zpřesňování dotazu

- Vyhledávání fráze pro vyhledání přesné fráze použijte uvozovky (např. "stock options")
- Znaky pro nahrazování a zkracování

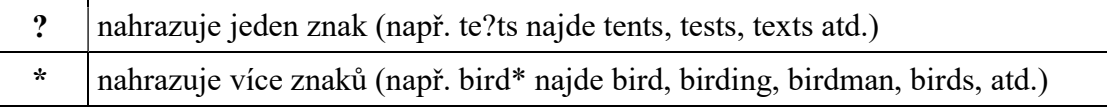

### Vyhledávání množných čísel – přidáním znaku  $\&$  na konec jednotného čísla (např. cat& najde cat, cats; bus& najde bus, busses; knife& najde knife, knives, atd)

- ve vzdálenosti určitého počtu slov od sebe, používá se znak  $\sim$  (např. "debt forgiveness" $\sim$ 10 najde články, ve kterých jsou zadané termíny vzdálené maximálně 10 slov od sebe)
- **Fuzzy search** najde slova s podobným pravopisem jako zadané slovo znakem  $\sim$  za slovem (např. ti:dostoyevsky~ najde dostoyevsky, dostoevsky …)

## Pokročilé vyhledávání – Advanced Search

Pokročilé vyhledávání nabízí možnost zpřesnit vyhledávání zadáním:

- pole, ve kterém se má zadaný termín vyskytovat (všechna pole, autor, název…)
- typ přístupu (ke stáhnut, pouze čtení)
- typu dokumentu (článek, recenze...)
- $data$  (od, do)
- jazyka dokumentu (výběr z rolovacího menu)
- názvu zdrojového periodika
- časopisy podle vědních oborů (lze zaškrtnout celý obor, nebo po rozbalení vybrat periodika ze seznamu)

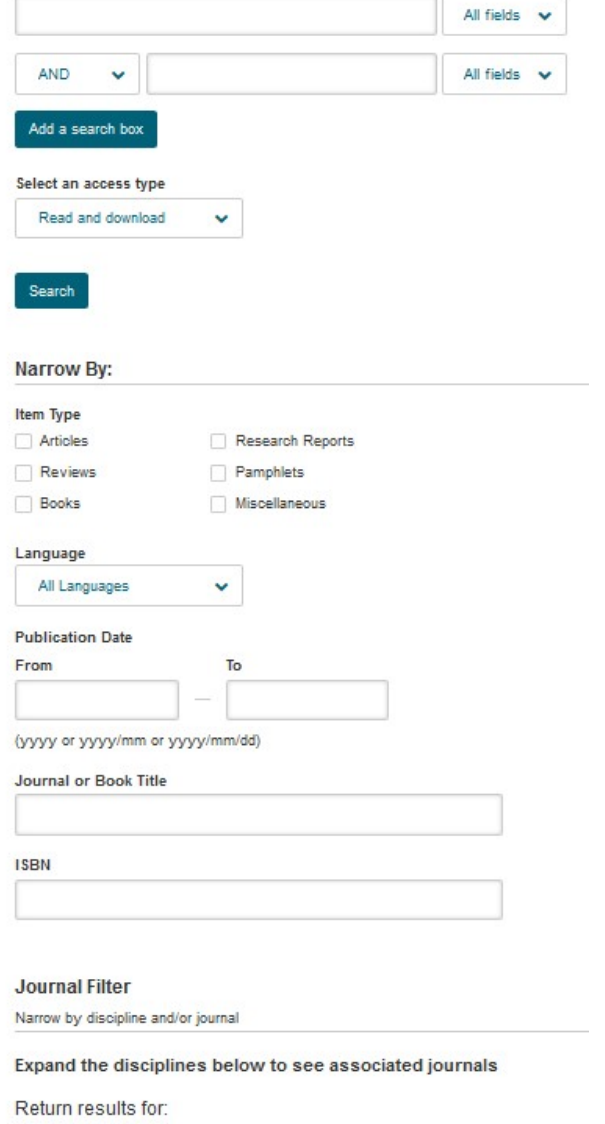

#### > African American Studies (19 titles)

## Výsledky vyhledávání

Výsledky vyhledávání se zobrazí jako seznam a můžeme je seřadit podle relevance, od nejnovějších nebo od nejstarších.

![](_page_1_Picture_96.jpeg)

U každého záznamu je vpravo zobrazen přístup:

![](_page_2_Picture_1.jpeg)

U každé položky je uvedena její citace. Cite this Item

## Prohlížení - Browse

Další možností práce s databází JSTOR je prohlížení podle titulů, vydavatelů nebo oborů.

Podle oborů - By Subject Otevře se nabídka zahrnutých oborů. Dále prohledáváme databázi dle oborů a v jejich rámci dle zahrnutých časopisů (seznam se otevře kliknutím na vybraný obor).

V seznamu časopisů rovnou vidíme, jaké roky časopisu jsou v databázi.

Dále můžeme procházet jednotlivé ročníky a čísla.

### **International Relations**

![](_page_2_Picture_51.jpeg)